## **[Blackboard](https://help.blackboard.com/)** Help

[Home](https://help.blackboard.com/) [Learn](https://help.blackboard.com/Learn) / [Instructor](https://help.blackboard.com/Learn/Instructor) / Common [Questions](https://help.blackboard.com/Learn/Instructor/FAQ)

#### InstructorQuestions About Assignments in Learn

A special note from Product Management on COVID-19: The team has been taking several pre-emptive infrastructure measures to help prepare for significantly increased traffic as a growing number of schools move to fully online courses. We will continue to monitor  $\overline{\mathbb{A}}$ 

closely and take any additional steps required to provide a seamless service.

#### Want to know what your students need help with?

See Student Questions About [Assignments](https://help.blackboard.com/Learn/Student/FAQ/Assignment_FAQ). Then, use your browser's back function to return to this topic.

### <span id="page-0-0"></span>**Howdo I create assignments?**

 $\Theta$  Doesn't seem familiar? Jump to the "Ultra" help about creating [assignments](#page-4-0).

You can create assignments in content areas, learning modules, lesson plans, and folders.

- 1. From the Assessments menu, select Assignment and provide the name, instructions, and the files students need. You can use the [options](https://help.blackboard.com/Learn/Instructor/Course_Content/Create_Content/Create_Course_Materials/Work_With_Text/What_Does_the_Editor_Do) in the editor to format text and add files. You can also add files in the Assignment Files section.
- 2. Select Browse My Computer to upload a file from your computer. The file is saved in the toplevel folder in your course's file repository: Course Files or the Content Collection. You can also attach a file from the repository.

-OR-

Drag files from your computer to the "hot spot" in the Attach Files area. If your browser allows, you can also drag a folder of files. The files will upload individually. If the browser doesn't allow you to submit your assignment after you upload a folder, select *Do not attach* in the folder's row to remove it. You can drag the files individually and submit again.

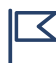

You won't be able to drag files to upload if your institution uses an older version of<br>Blackboard Learn.

You can use the file name or provide another name for the file.

n<sup>2</sup>

Q

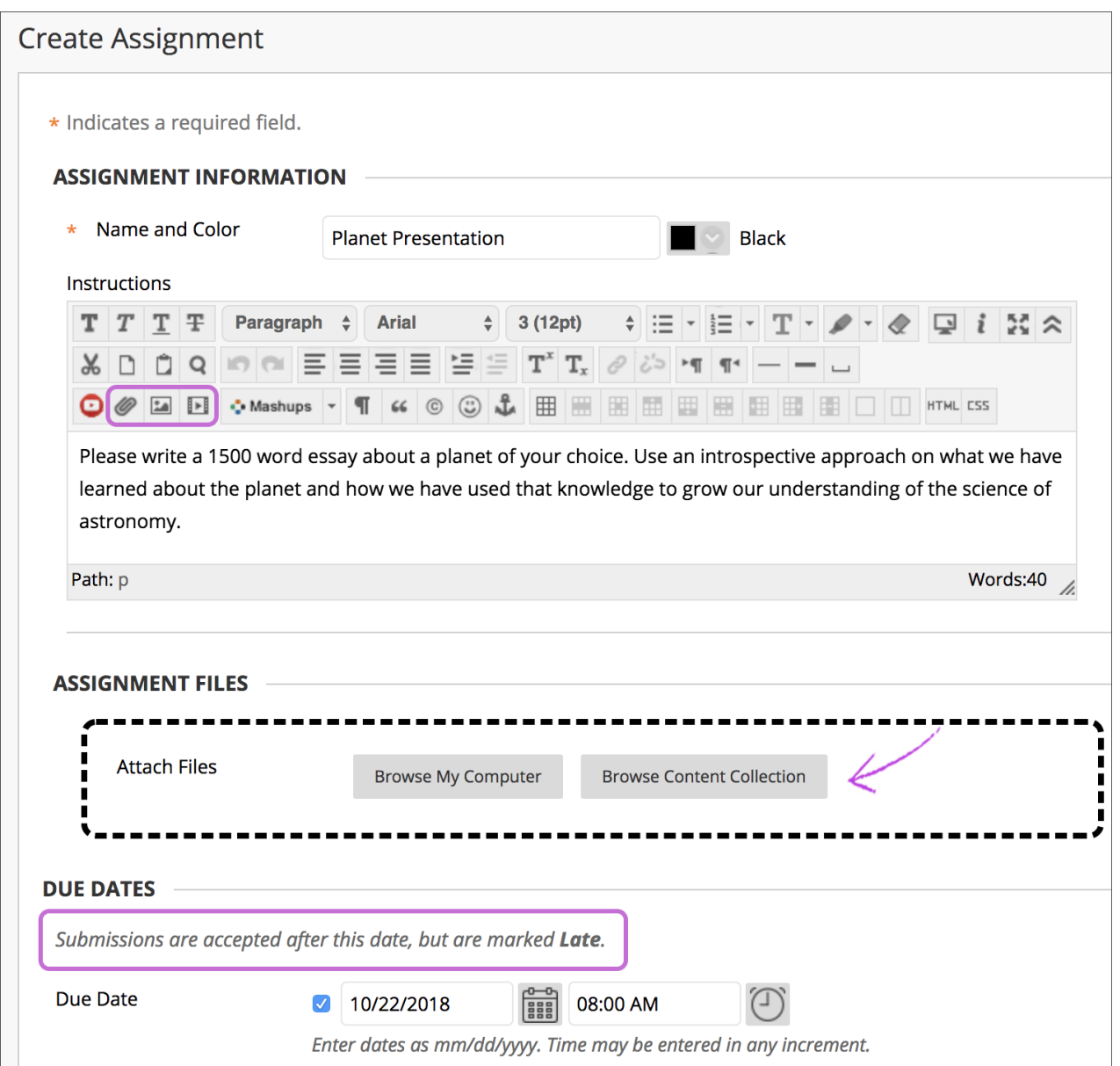

- 3. Optionally, select a *Due Date*. Assignments with due dates automatically show in the course calendar.
- 4. In the Grading section, type the Points Possible and optionally, add a [rubric.](https://help.blackboard.com/Learn/Instructor/Grade/Rubrics) Expand the sections to make selections such as anonymous grading, how the grade is displayed, and the number of attempts. You can allow more than one [attempt](https://help.blackboard.com/Learn/Instructor/Assignments/030_Multiple_Assignment_Attempts) on an assignment.
- 5. Make the assignment available when you're ready for students to access it. Select the appropriate options for availability, tracking, and display dates. Display dates don't affect an assignment's availability, only when it appears.
- 6. Select Submit.

You can also create a group assignment and release it to one or more groups in your course.

- Each group submits one collaborative assignment and all members receive the same grade.
- You can create a single assignment and assign it to all groups, or create several unique assignments and assign them to individual groups.

#### $\Theta$  More on group [assignments](https://help.blackboard.com/Learn/Instructor/Assignments/Create_and_Edit_Assignments/Group_Assignments)

# **Can I controlwhen students see their grades and feedback?**

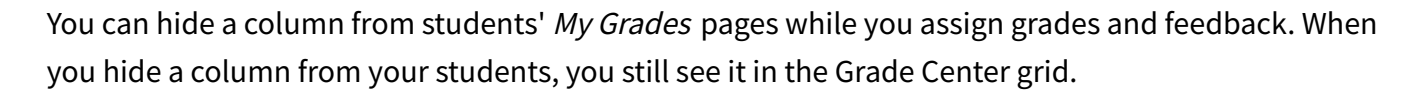

- 1. From the Grade Center, access a column's menu and select Edit Column Information.
- 2. On the *Edit Column* page, navigate to the *Options* section.
- 3. Select No for Include this column in Grade Center calculations and Show this column to students .
- 4. Select Submit.

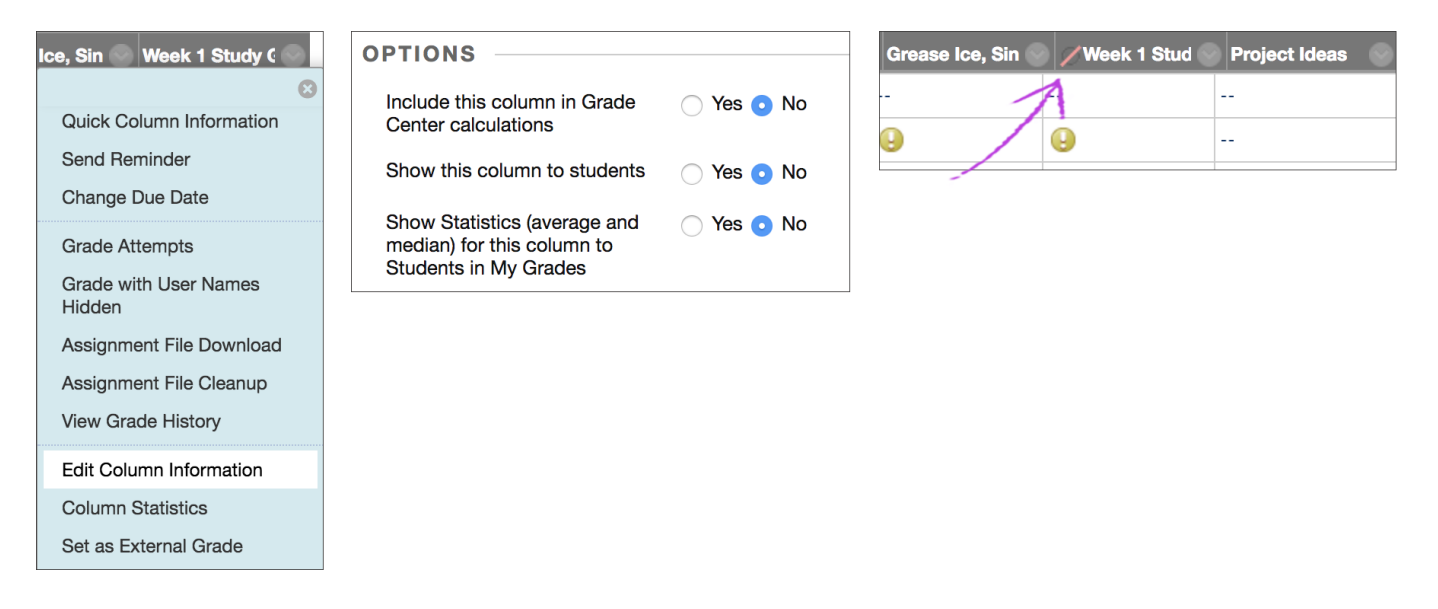

The graded work won't appear to students on their My Grades pages. If a student accesses the graded work from inside a content area, no grade or feedback appears.

In the Grade Center grid, the column appears with the *Column Not Visible to Users* icon next to the column title.

When you're ready to release grades and feedback to students, access the *Edit Column* page and select Yes for the two options.

# **Howdo students knowtheir assignmentswere successfully submitted?**

Ç

 $\mathbb{D}$ 

3/24/2020 Instructor Questions About Assignments in Learn | Blackboard Help

When students submit assignments successibility, the Review Submission History page appears with information about their submitted assignments and a success message with a confirmation number. Students can copy and save this number as proof of their submissions and evidence for academic disputes. For assignments with multiple attempts, students receive a different number for each submission. If your institution has enabled email notifications for submission receipts, students will also receive an email with a confirmation number and other details for each submission.

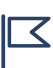

You and your students won't be able to view confirmation numbers if your institution uses  $\Xi$  Blackboard Learn 9.1 Q4 2016 or earlier. Student email notifications and student access to<br>receipt history were introduced in Blackboard Learn 9.1 Q2 2017.

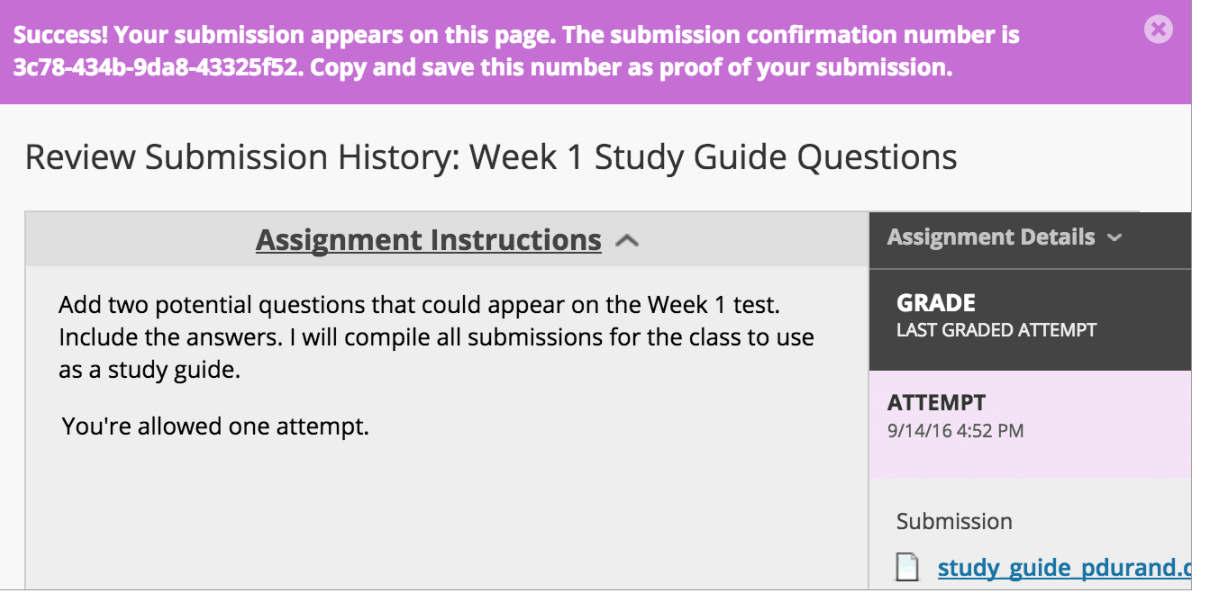

Administrators and instructors now have a retrievable record in the system even if an attempt, assignment, or student is later deleted from the course. These records are maintained in the course and also retrievable after the archive and restore process.

## <span id="page-3-0"></span>**Howdo I grade assignments?**

 $n^2$  $\mathbb{Q}$ 

 $\Theta$  Doesn't seem familiar? Jump to the "Ultra" help about grading [assignments.](#page-5-0)

When you create an assignment, a Grade Center column is created automatically. From the Grade Center or Needs Grading page, you can see who has submitted their work and start grading. Students access their grades from their My Grades pages or the assignment's Review Submission History page.

You can grade assignments inline, with delegated grading or anonymous grading, or through SafeAssign.

#### $\Theta$  More on grading [assignments](https://help.blackboard.com/Learn/Instructor/Assignments/040_Grade_Assignments)

### **Can I edit, delete, orreorder assignments?**

的 い

Yes, you can! Use the drag-and-drop function or the keyboard accessible reordering tool. For details, visit the in-depth help topic below.

 $\Theta\,$  More on creating and editing [assignments](https://help.blackboard.com/Learn/Instructor/Assignments/010_Create_and_Edit_Assignments)

### <span id="page-4-1"></span>**Howdo I use SafeAssign?**

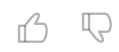

n<sup>2</sup>

Ç

 $\Theta$  Doesn't seem familiar? Jump to the "Ultra" help about using [SafeAssign.](#page-7-0)

SafeAssign is a plagiarism detection service you can enable when you create an assignment.

- 1. In the Grade Center, locate the assignment with SafeAssign enabled. When students have made their submissions, you see the Needs Grading icon. Open the cell's menu and select the attempt.
- 2. On the Grade Assignment page, a SafeAssign section appears in the grading sidebar. While the report processes, this statement appears: Report in progress...
- 3. When the report is ready to view, a percentage appears in the grading sidebar. Expand the SafeAssign link and select *View Originality Report* to view the results in a new window.
- $\Theta$  More on [SafeAssign](https://help.blackboard.com/SafeAssign/Instructor/Get_Started)

### <span id="page-4-0"></span>**ULTRA: How do I create assignments?**

 $\Theta$  Doesn't seem familiar? Jump to the "Original" help about creating [assignments](#page-0-0).

You can create assignments alongside other content. Students can access their work next to the content they need, right when they need it. You can also create a group assignment and release it to one or more groups in your course.

**Feel free to experiment!** Students can't see what you add until you make your assignments visible.

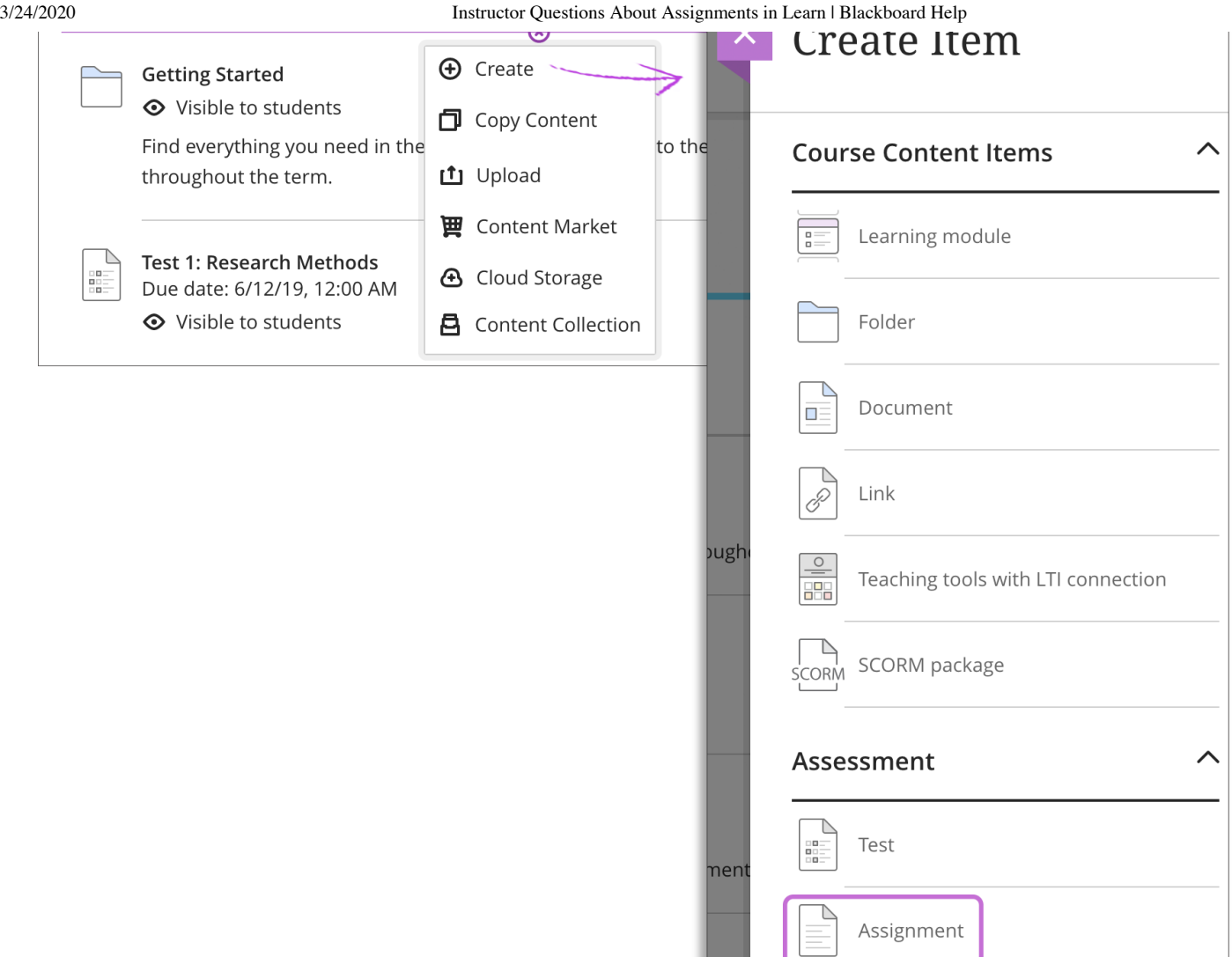

On the Course Content page, select the plus sign wherever you want to add an assignment. In the menu, select Create to open the Create Item panel and select Assignment. The New Assignment page opens.

You can also expand or create a folder and add an assignment.

When you create an assignment, a gradebook item is created automatically.

After you post assignment grades, students can view their scores on their grades pages or in the activity stream. They can also access an assignment, their submissions, your feedback, and their grades from the assignment link on the Course Content page.

- $\Theta$  More on Ultra [assignments](https://help.blackboard.com/Learn/Instructor/Assignments/Create_and_Edit_Assignments#ULTRA:_New_Assignment_page)
- $\Theta\,$  More on Ultra group [assignments](https://help.blackboard.com/Learn/Instructor/Assignments/Create_and_Edit_Assignments#ultra_group)

## <span id="page-5-0"></span>**ULTRA: How do I grade assignments?**

凸 见

 $\Theta$  Doesn't seem familiar? Jump to the "Original" help about grading [assignments.](#page-3-0)

You can choose where you want to start grading!

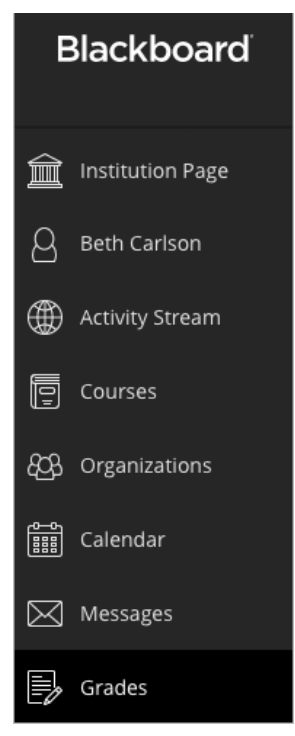

**Want to see how many assignments are ready to grade in all your courses?** In the list where your name appears, you have immediate access to all your courses' grading tasks on the global Grades page. All your grading tasks are organized by course. You can quickly scan your progress, set priorities across the board, and even begin grading. No need to navigate to each course to see what's ready for grading.

The page only displays information if you need to take action. You see assignments that are ready to grade or which assignments are overdue for how many students.

**Want to narrow your focus?** In a course, you can access the course gradebook on the navigation bar. You can see who has made submissions and start grading.

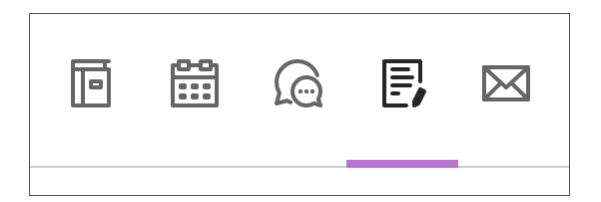

**From the activity stream**, you're alerted when student submissions are ready for grading. Or, select an assignment on the Course Content page to see how many students have made submissions.

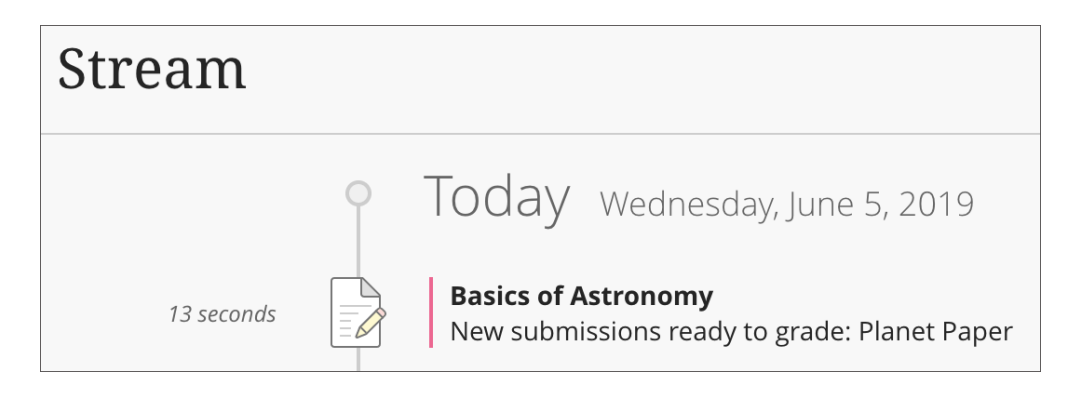

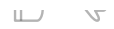

#### **ULTRA: Watch a video about grading assignments**

 $\Theta$  Doesn't seem familiar? Watch a video about assignments and grading in an "Original" course.

Video: Grade [assignments](https://youtu.be/HCFWQSINILU) in the Ultra course view explains how to grade assignments.

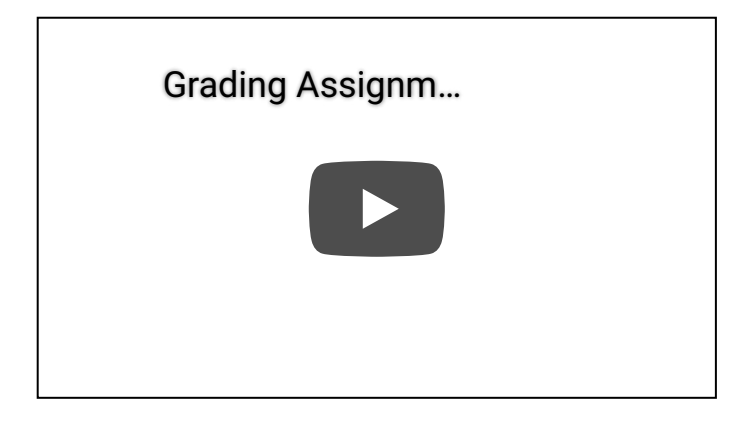

### **ULTRA: Can I edit, reorder, or delete assignments?**

 $\Box$ n<sup>2</sup>

 $\overline{\mathbb{Q}}$ 

Yes!

 $\Theta$  More on editing [assignments](https://help.blackboard.com/Learn/Instructor/Assignments/Create_and_Edit_Assignments#ultra_edit) in the Ultra Course View

#### <span id="page-7-0"></span>**ULTRA: How do I use SafeAssign?**

 $\Theta$  Doesn't seem familiar? Jump to the "Original" help about using [SafeAssign.](#page-4-1)

SafeAssign is a plagiarism detection service you can enable within an assignment.

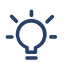

In the Ultra Course View, you can also use SafeAssign with tests.

- 1. Open the assignment where you want to use SafeAssign. In Assignment Settings, select Enable Originality Report. Choose whether to allow students to view the Originality Report for each of their attempts.
- 2. When students begin their submissions, SafeAssign starts to analyzes the attempt and attachments automatically. While the Originality Report processes, this statement appears: Report in progress... You can view the Originality Report from the Submissions list after it's finished processing. Select an attempt to view the Originality Report in the context of the submission content.
- 3. Percentages appear in the SafeAssign Originality Report panel. SafeAssign analyzes each part of the attempt, including text responses and attachments. Select an entry in the *Originality* Report list to view the detailed results in a new window.

#### $\Theta$  More on [SafeAssign](https://help.blackboard.com/SafeAssign/Instructor/Get_Started)

Copyright©2018. Blackboard Inc.